海洋エネルギー研究センター 今井

# 問題

断面が1mm x1mm、長さ 20mm の鋼の一端を固定、他端に点荷重をかけた場合の先端変位および最 の一端を固定、他端に点荷重をかけた場合の先端変位および最 大応力を求める を求める。

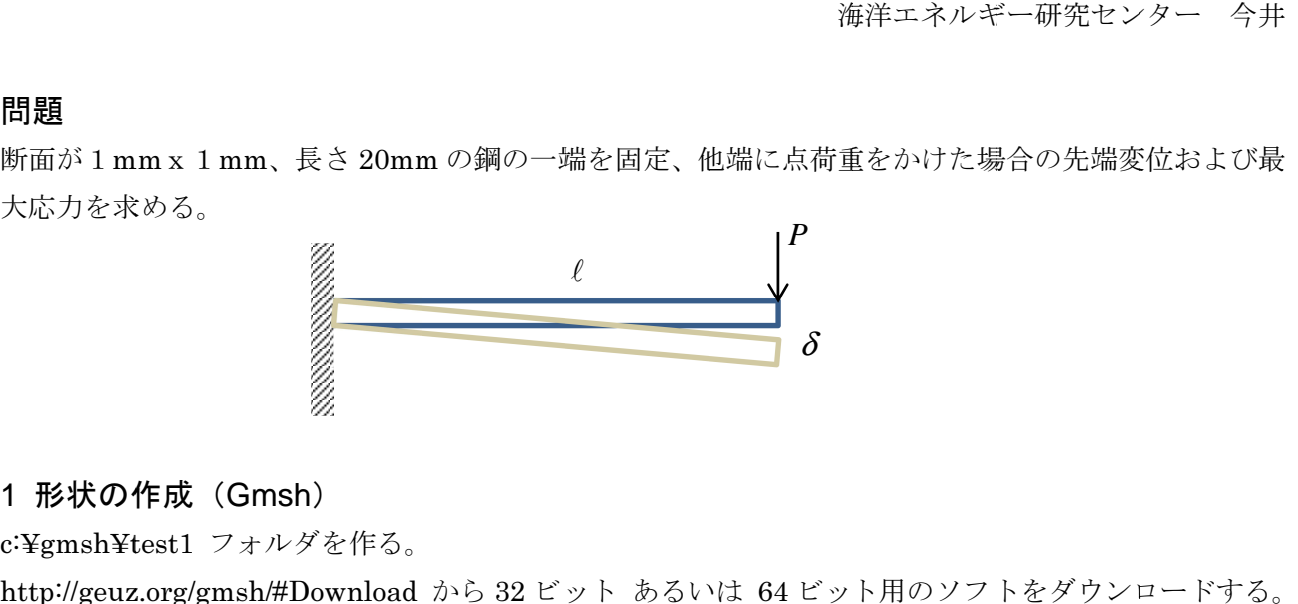

# 1 形状の作成(Gmsh)

c:\gmsh\test1 フォルダを作る。

http://geuz.org/gmsh/#Download から 32 ビット あるいは 64 ビット用のソフトをダウンロードする。 2014/1/6 現在の最新版は gmsh-2.8.3 Windows64.zip。 c:¥gmsh に解凍する。 gmsh.exe を実行する。 起動画面は以下のようになる。 は以下のようになる。

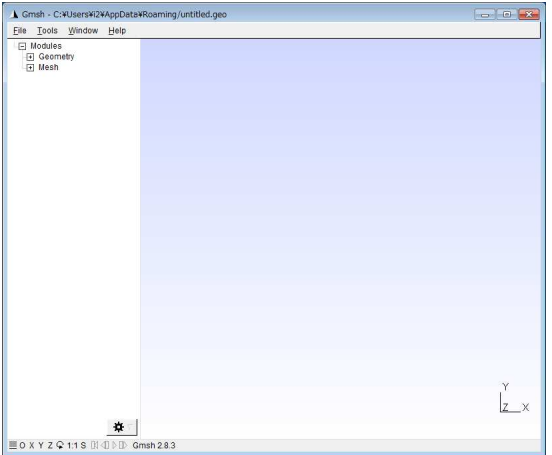

File/New で c:\gmsh\test1 フォルダに Gmsh のファイル test1.geo を保存する。

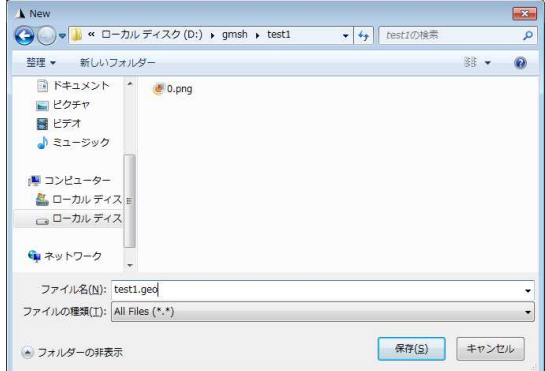

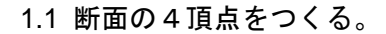

Modules/Geometry/Elementary\_entities/Add/Point $1\,$ 

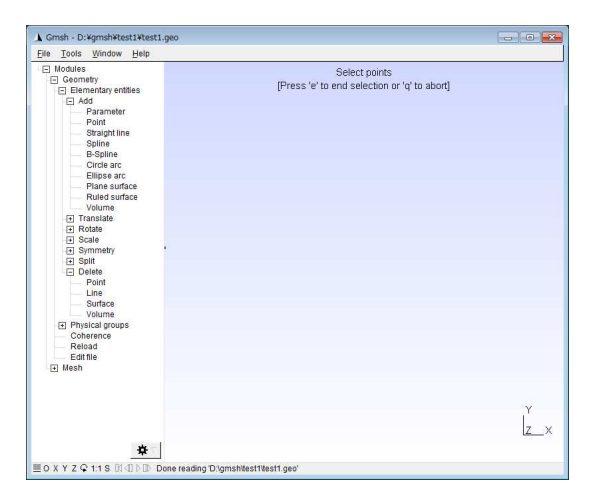

1 番目の点(0,0,0)を入力する。右下の Add ボタンで確定。

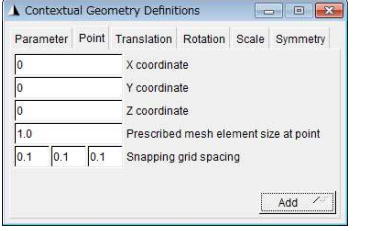

点が 1 個できる。

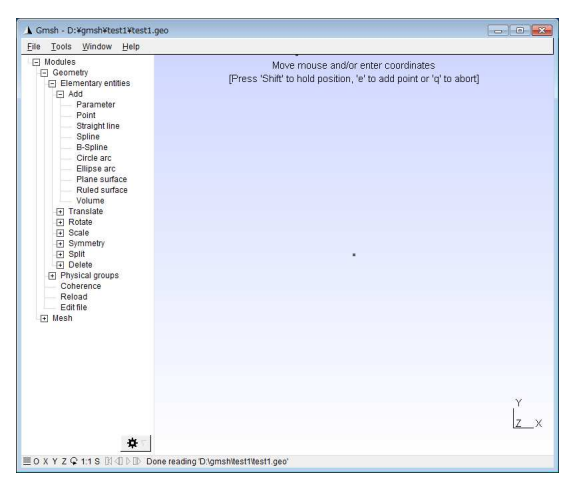

同様に点(1,0,0), (1,1,0), (0,1,0) を確定する。

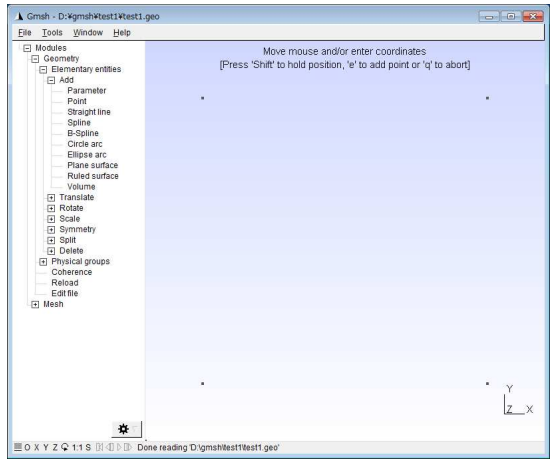

## 1.2 頂点を4つの線で結ぶ

#### Modules/Geometry/Elementary\_entities/Add/Straight\_line

Select start point と表示される。始点と終点を選択すると線ができる。

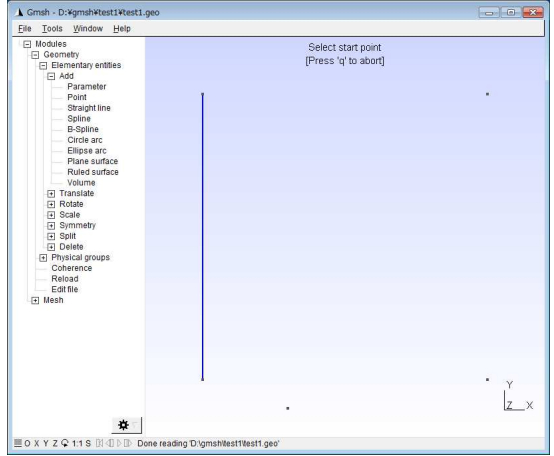

繰り返して四角形を作る。

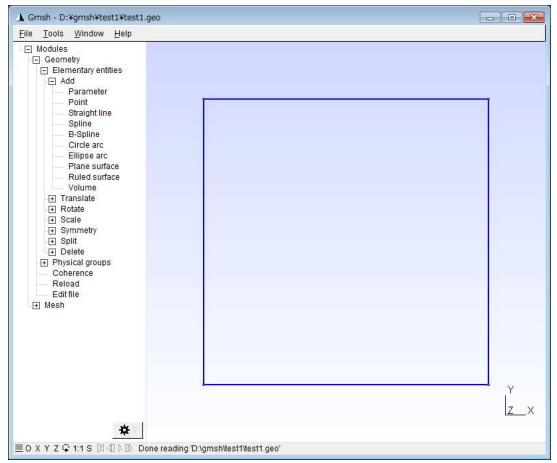

これは枠だけのため、平面に変換する。

#### Modules/Geometry/Elementary\_entities/Add/Plane\_surface

Select surface boundary と表示されるので画面上の4辺をクリックする(4辺全てが赤色に変わる)。 キーボードの"E"で終了。

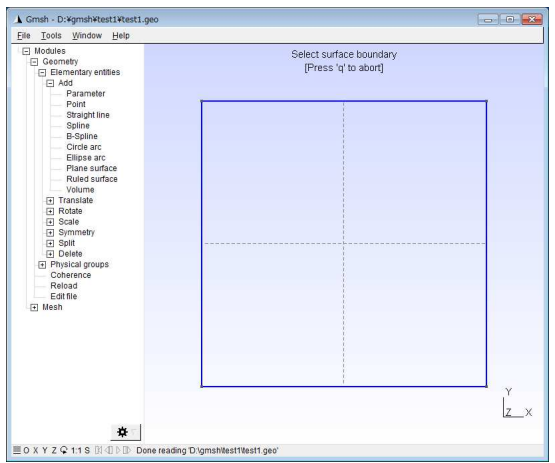

上図のように、面が作成されたことを示す点線が入る。

# 1.3 平面を押し出して角柱を作る。

## Modules/Geometry/Elementary\_entities/Translate/Extrude\_surface

## z 方向に 20 を入力。

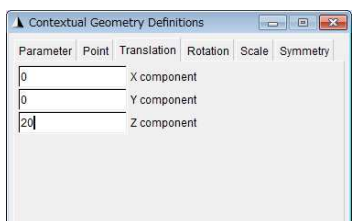

面の中の点線を選択し(赤くなる)、キーボードの"E"で終了。

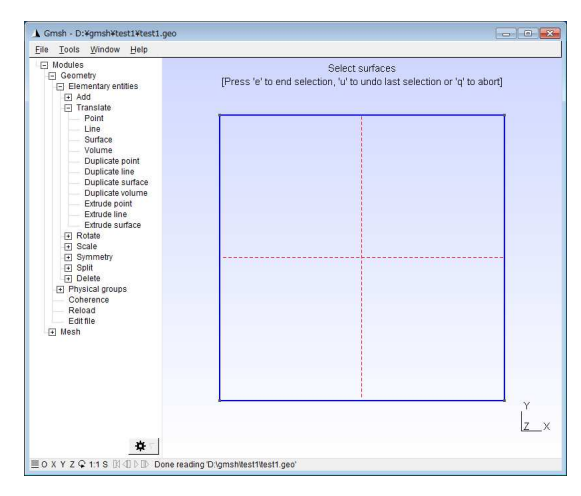

下図のように長さ 20 の角柱が生成される。

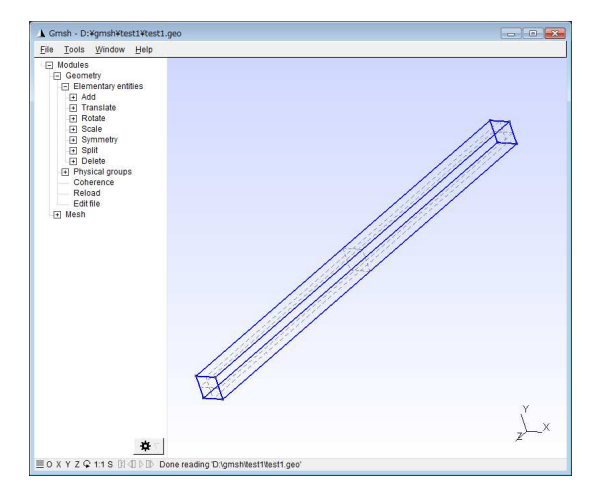

## 1.4 三角錐(テトラ)要素分割

Modules/Mesh /3D

自動的にテトラ要素に分割される。

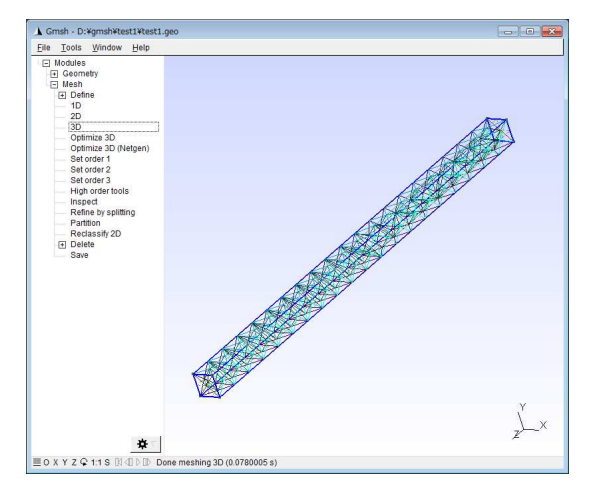

File/Save As で Abaqus INP 形式、test1.mesh の名前で保存する。 File/Save As で test1.geo を保存する。test1.geo は物体形状ファイルである。

## 2. Calculix ファイルの作成

#### 2.1 節点要素 mesh ファイルの作成

保存した test1.mesh ファイルをエディタで開き、以下の通り修正する。緑字はコメント。

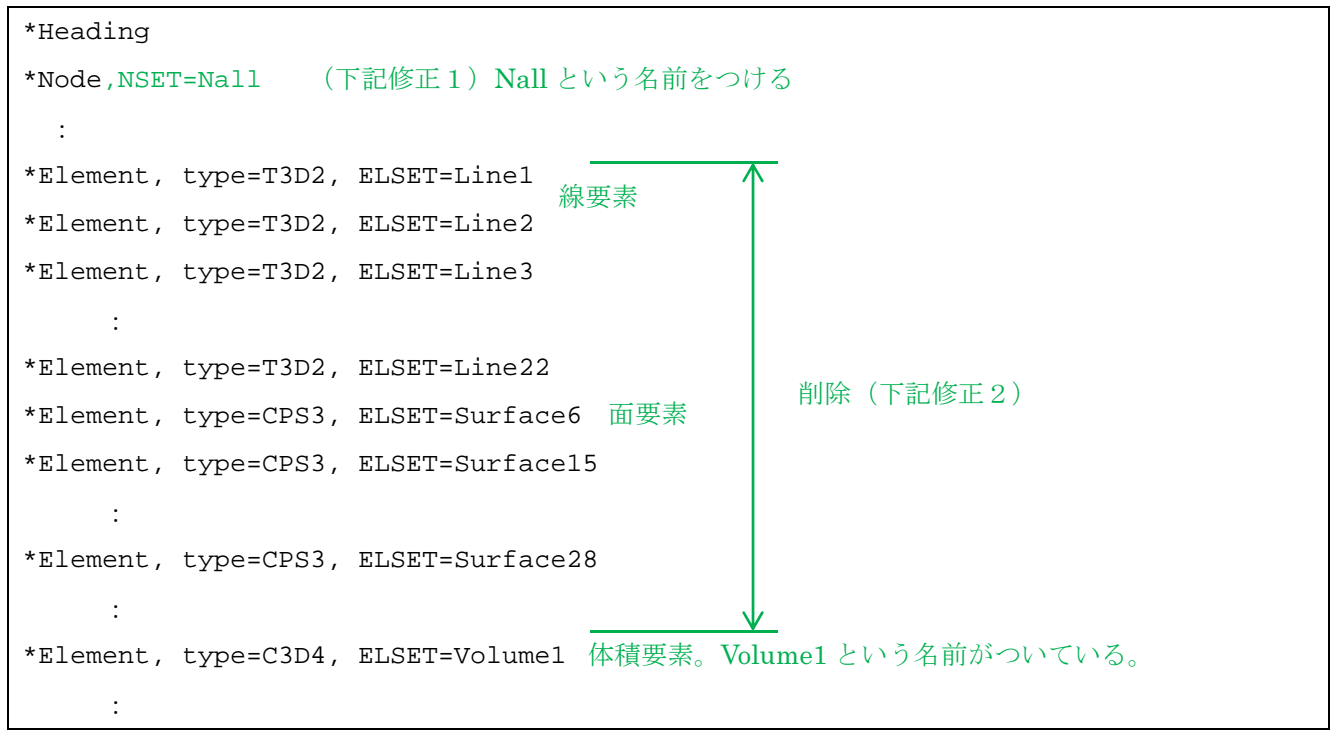

上記ファイルを修正する。

- 1. \*Node を\*Node,NSET=Nall に追加修正
- 2. 線要素と面要素は解析に不要のため削除する(上図)。

2.2 Calculix 入カファイル (INP) の作成

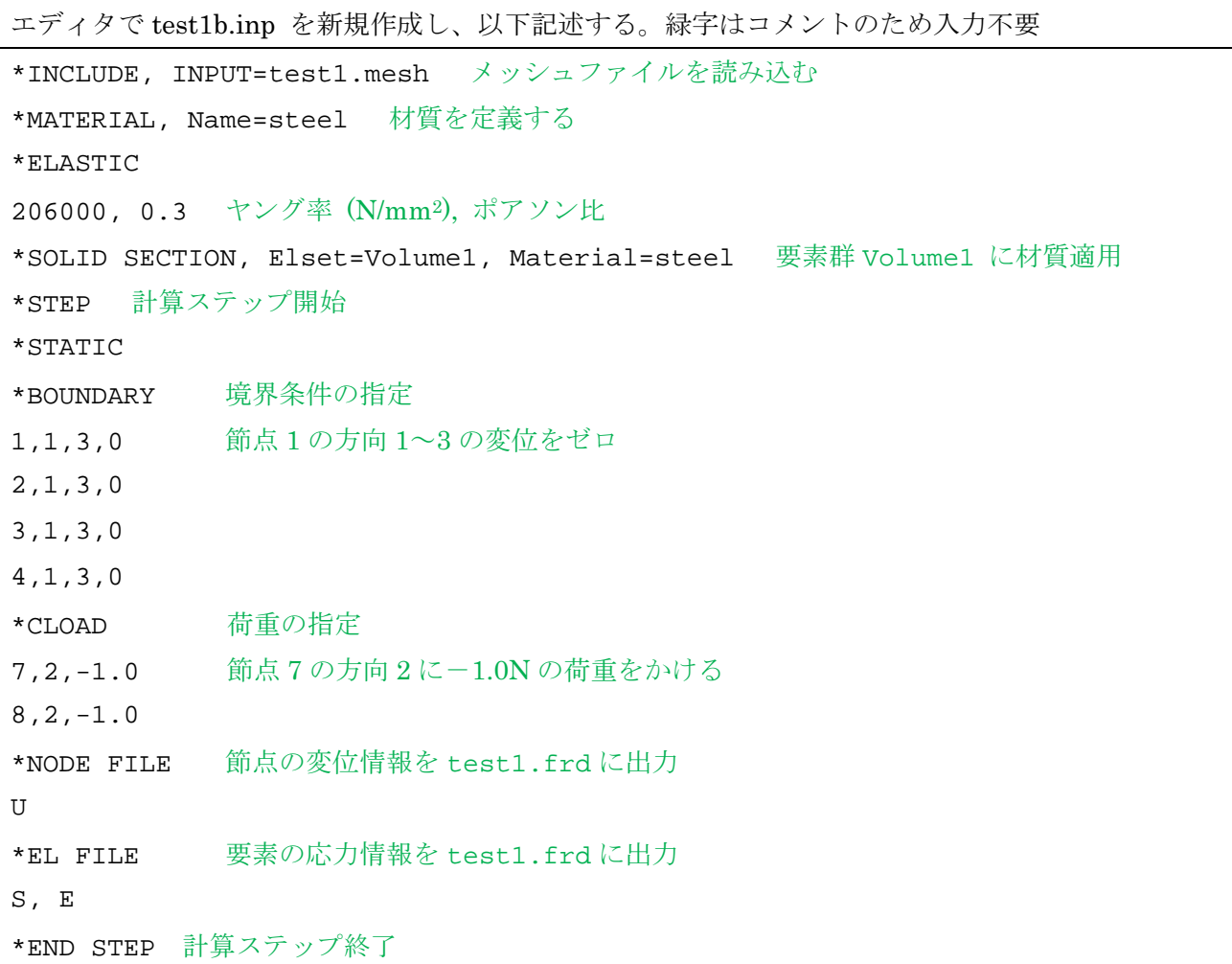

# 3.Calculix 計算実行

Calculix を起動して C:¥gmsh¥test1 フォルダに cd コマンドで移動 cgx –c test1.inp メニューから Viewing/Toggle Element Edges を選択。入力要素分割の様子が表示 される。エラーなく表示されることを確認する。

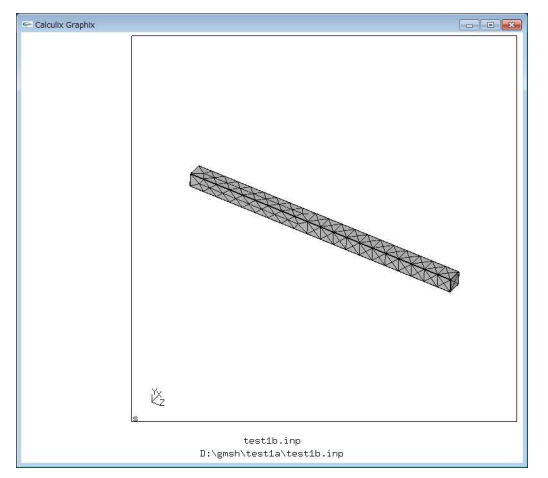

確認後 cgx 終了。

ccx test1b FEM 計算実行

cgx test1b.frd 計算結果の表示。

y 方向(方向 2)の変位を表示するため、メニューから Datasets/Disp を選択。 さらにメニューから Datasets/Entity/D2 を選択。

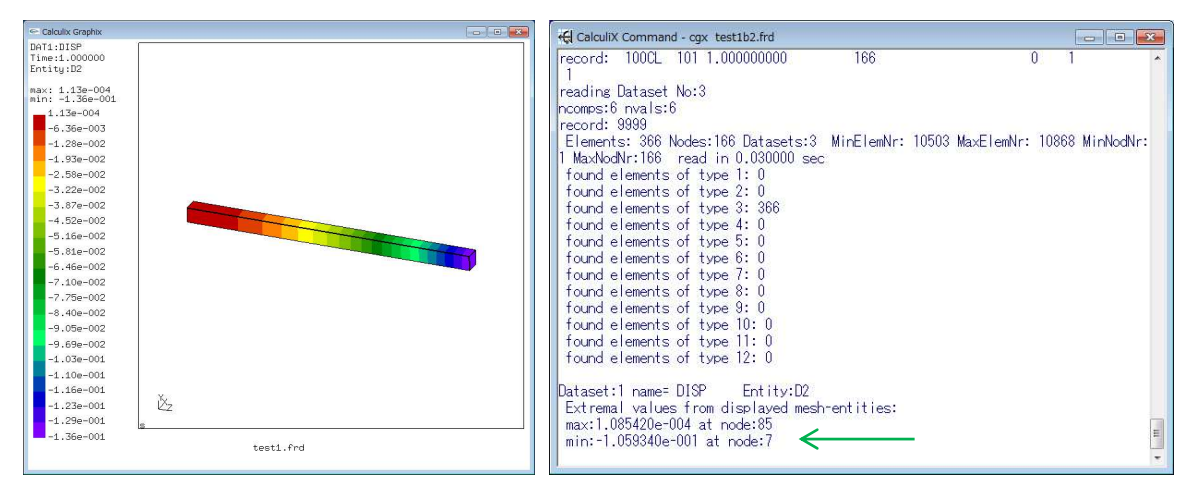

Y 方向の変位は節点 7 において-0.11mm である。Y マイナス方向に 0.11mm 変位することを示す。

#### 変位を拡大して表示する。キーボードで以下コマンドを入力

view disp on

|                                                                                                    | $\Box$ $\Box$ $\chi$ |
|----------------------------------------------------------------------------------------------------|----------------------|
| $h$ comps: $6 \text{ nvals:} 6$                                                                                                    |                      |
| record: 9999<br>Elements: 366 Nodes:166 Datasets:3 MinElemNr: 10503 MaxElemNr: 10868 MinNodNr:<br>1 MaxNodNr:166 read in 0.030000 sec<br>found elements of type 1: 0<br>found elements of type 2: 0<br>found elements of type 3: 366<br>found elements of type 4: 0<br>found elements of type 5: 0<br>found elements of type 6: 0<br>found elements of type 7: 0<br>found elements of type 8: 0<br>found elements of type 9: 0<br>found elements of type 10: 0<br>found elements of type 11: 0<br>found elements of type 12: 0 |                      |
| Dataset:1 name= DISP Entity:D2<br>Extremal values from displayed mesh-entities:<br>max:1.085420e-004 at node:85<br>min:-1.059340e-001 at node:7<br>view disp on                                                                                                    |                      |
| displacements of dataset:1 added. Scale them with 'scal d <value>'</value>                                                                                                    |                      |

変位倍率を入力して変位を拡大表示する。

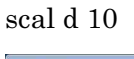

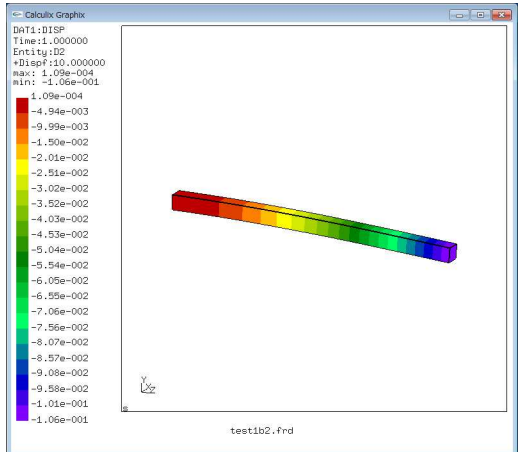

変位拡大した状態で応力を表示する。メニューから Datasets/Stress を選択。メニューから Datasets/Entity/Mises を選択。固定端で 88.4 N/mm<sup>2</sup>が発生する。

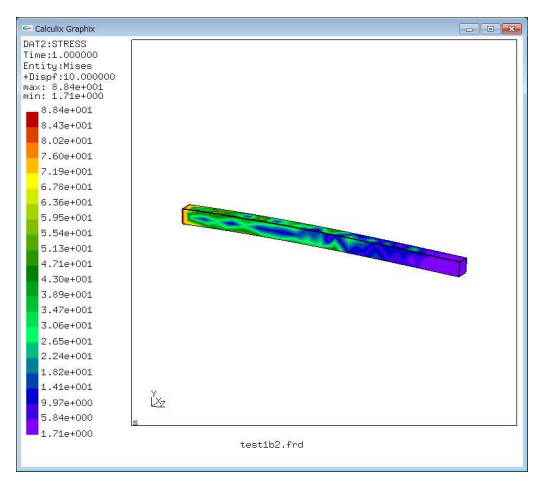

# 4.結果の検証

自由端の変位の理論値δ (mm)は次式で表される。

$$
\delta = \frac{P\ell^3}{3EI} \tag{1}
$$

*P* は荷重(N)、ℓ は角柱長さ(mm)、 *E* はヤング率であり、鋼の場合206GPa(=206×1 0^9 N/m<sup>2</sup>=206×10^3N/mm<sup>2</sup>)である。*I* は断面2次モーメントであり、長方形断面の場 合次式で表される。

$$
I = \frac{bh^3}{12} \tag{2}
$$

bは断面幅1mm、hは断面高さ1mmである。

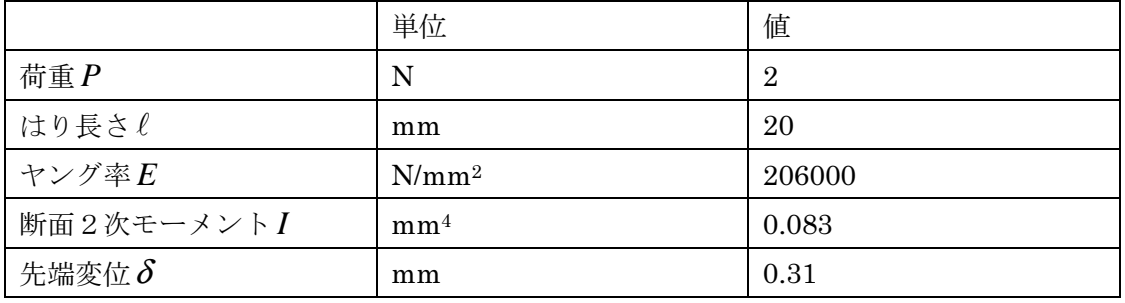

#### 5.結果の評価

FEM 構造解析における代表的な評価方法

- 剛性の指標として変位を評価
- 強度の指標として応力を評価

変形形態、変形量および母材応力値が予測と合っているかどうかチェックする。弾性力学、材料力学の 知識が必須

- 変位や応力のオーダーから荷重条件が間違っていないかチェックする。
- 拘束条件を間違えた場合、明らかに変な方向に変形。応力分布がおかしい。

精度を上げるために

- 1)要素数の増加 2)二次要素(またはより高次な要素)の導入
- → 計算時間の増加:いかに精度と計算コストのバランスをとるかが問題

#### 応力集中部位で起こる FEM の問題

- 要素サイズにより応力値が変わる。
- 要素サイズを細かくしていくと応力集中が際限なく大きくなる。

## 6. 2 次要素による再計算

6.1 Gmsh

- Gmsh で test1.geo を開く。
- Modules/Mesh /3D
- · Modules/Mesh /Set order 2 二次要素の指定
- File/Save As Abaqus INP 形式、 test2.mesh 名で保存

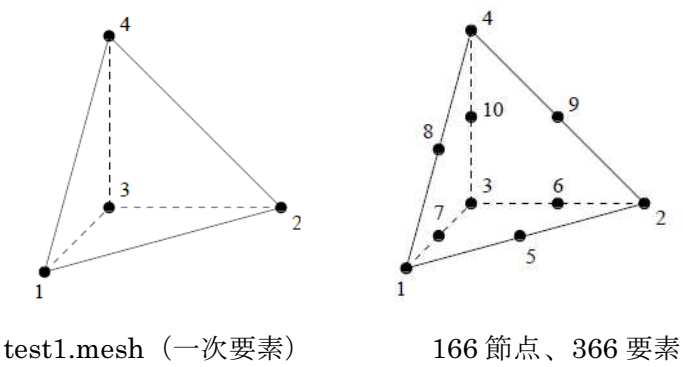

test2.mesh(二次要素) 861 節点、366 要素

- 6.2 入力ファイルの修正
- test2.mesh を 2.1 節と同じようにエディタで修正。
- test1b.inp をコピーして test2b.inp の名前をつけて保存。test2b.inp 中の入力メッシュファイルを test2.mesh に変更。

6.3 Calculix 計算実行を 3 節と同様に実行

- ccx test2b
- cgx test2b.frd

変位(下左):最大変位は 0.336mm であり、理論値 (0.31)により近づいた。

応力(下右):応力分布がより滑らかになった。応力分布の対称性が向上した。最大応力 511N/mm<sup>2</sup>。

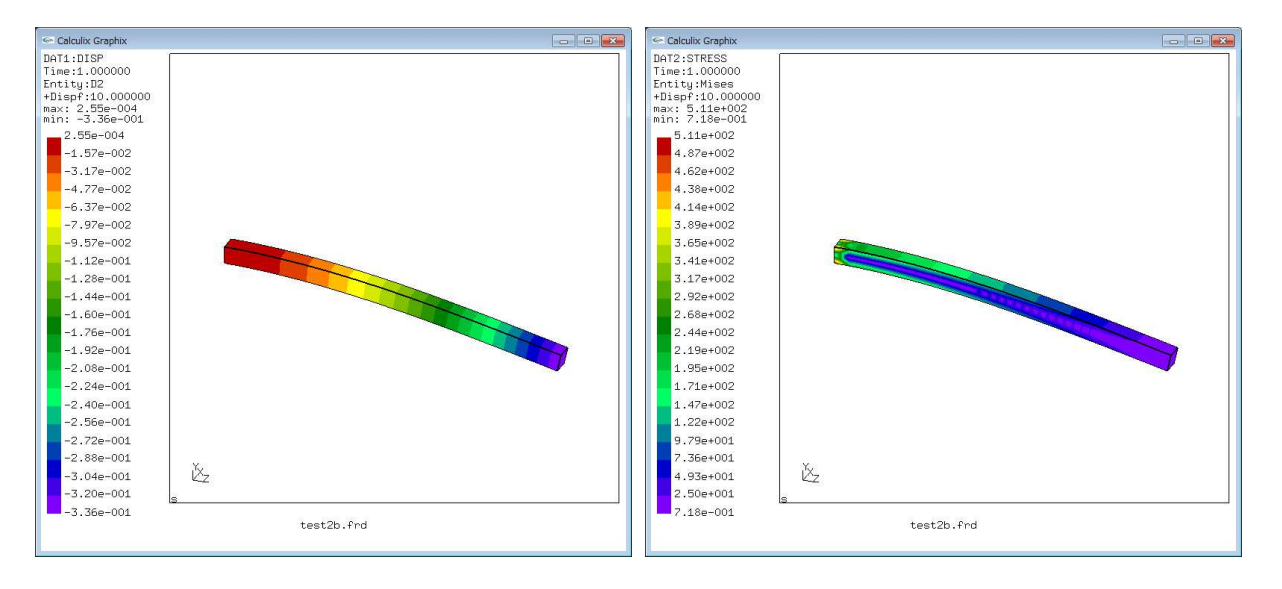